# **Public Support - Support Request #2919**

# **Huge Widgets. UI Scaling regression from ADTF-3.3.0 to 3.3.1**

2018-06-11 11:30 - hidden

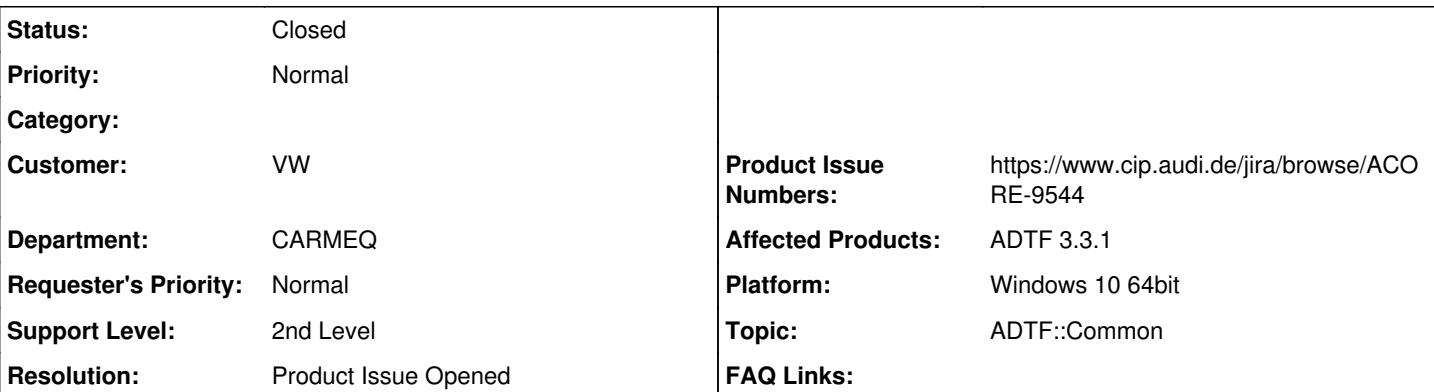

# **Description**

**Support Anfrage:**

Hallo,

das Verhalten von ADTF bei Skalierung der Bildschirmanzeige hat sich von 3.3.0 auf 3.3.1 massiv verändert. Die angehängten Screenshots stellen das Verhalten von 3.3.0 und 3.3.1 bei einer Skalierung von 150% gegenüber. Die Schriften werden in der gleichen (plausiblen) Größe dargestellt. In 3.3.1 sind allerdings die Widgets absurd groß gezeichnet.

In Verbindung mit der Beschränkung der am Rand angeordneten Unterfenster (System Editor, Properties, Project View ...) auf eine minimale Breite bzw. Höhe ist es selbst auf einem 24"-Monitor nicht mehr möglich, das Editorfenster auf eine sinnvolle Größe aufzuziehen. Auf kleineren Displays (Laptop im Fahrzeug) ist es ganz vorbei.

Ein temporärer Workaround ist natürlich, die Skalierung zu reduzieren. Dann sind aber die extrem kleinen Schriften in ADTF für mich nur noch schwer zu erkennen. Die Vergrößerung der Schriften von 100% über 125% und 150% ist ja auch in der neuen Version linear und vernünftig. Lediglich die Widgets machen bei 3.3.1 diesen nicht nachvollziehbaren Sprung, der den Editor unbenutzbar macht.

## **Lösung:**

Verhalten ist reproduzierbar. Es wurde das Produktticket (BUG) ACORE-9544 erstellt. Weitere Bearbeitung erfolgt über das Produktticket.

## **History**

## **#1 - 2018-06-12 12:17 - hidden**

*- Topic set to ADTF::Common*

Hallo Christian,

auf was für Bildschirmen (Größe, max. Auflösung, usw) hast Du dies versucht? Was für eine Auflösung ist bei den Bildschirmen eingestellt? Hast Du bereits versucht dies mit einer anderen Auflösung (nicht Skalierung) aufzurufen?

Danke und Gruß **Matthias** 

## **#2 - 2018-06-12 12:17 - hidden**

*- Status changed from New to Customer Feedback Required*

# **#3 - 2018-06-12 13:00 - hidden**

Hallo Matthias,

ich habe es ursprünglich getestet mit 24", Auflösung: Full-HD (1920x1200).

Auf Deine Frage hin habe ich eben noch einmal andere Auflösungen ausprobiert. Es sieht aber so aus, als würde es an der Skalierung liegen. Bei 1280x960 und 1600x1024 zeigt sich das gleiche Verhalten. Auch hier sind die Windgets gegenüber der Schrift überproportional groß. Höhere Auflösungen als 1920x1200 lässt mein Grafikkartentreiber an diesem Monitor leider nicht zu.

Grüße, **Christian** 

#### **#4 - 2018-06-12 15:40 - hidden**

*- Status changed from Customer Feedback Required to In Progress*

#### **#5 - 2018-06-13 12:39 - hidden**

- *Status changed from In Progress to Customer Feedback Required*
- *Resolution set to Product Issue Opened*
- *Product Issue Numbers set to https://www.cip.audi.de/jira/browse/ACORE-9544*

#### Hallo Christian,

wir können das Verhalten reproduzieren. Wir haben hierfür ein Produktticket ACORE-9544 (Bug) eröffnet. Siehe auch Link im Ticket.

Die weitere Bearbeitung des Bug erfolgt über das Produktticket.

Können wir das Support Ticket damit schließen?

#### **#6 - 2018-06-13 13:22 - hidden**

Hi Mathhias,

vielen Dank für die Info. Leider kann ich das verlinkte ACORE-Ticket nicht ansehen. Könnt ihr mich dafür freischalten?

Danke. Christian

## **#7 - 2018-06-13 13:59 - hidden**

Hallo Christian,

wir können Dich leider nicht freischalten. Wir haben dort selbst keine Rechte zum Freischalten. Wenn ich das richtig sehe hast Du bereits einen Account im CIP/JIRA. Dann bitte über einen CIPTASK für diesen Bereich bzw die ACORE Tickets als Watcher freischalten lassen. Gerne das Produktticket als Referenz angeben.

Gruß Matthias

#### **#8 - 2018-06-15 10:11 - hidden**

Hallo Christian,

können wir das Support Ticket schließen?

Hast Du einen CIPTASK zum lesenden Zugriff auf die ACORE Tickets erstellt?

Gruß Matthias

## **#9 - 2018-06-15 16:23 - hidden**

Ja, könnt ihr schließen. CIPTASK erstelle ich noch ...

## **#10 - 2018-06-18 08:17 - hidden**

- *Description updated*
- *Status changed from Customer Feedback Required to To Be Closed*

## **#11 - 2018-06-26 15:36 - hidden**

- *Project changed from 4 to Public Support*
- *Status changed from To Be Closed to Closed*
- *Private changed from Yes to No*

### **#12 - 2018-07-16 10:08 - hidden**

#### Nachtrag:

Die Skalierung kann über die Konsole deaktiviert werden, indem man z.B. vor dem Start des Configuration Editors ein CMD Fenster öffnet und die Umgebungsvariable QT\_AUTO\_SCREEN\_SCALE\_FACTOR auf den Wert 0 setzt: set QT\_AUTO\_SCREEN\_SCALE\_FACTOR=0

Anschließend adtf\_configuration\_editor.exe von ADTF 3.3.1 über das selbe CMD Fenster starten.

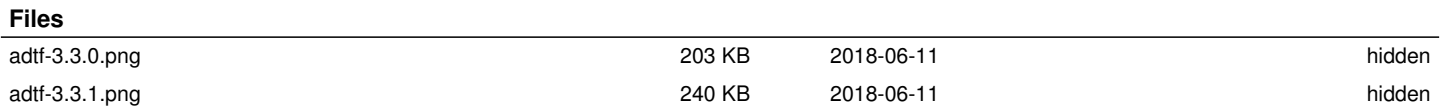